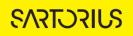

TECHNICAL NOTE Incucyte<sup>®</sup> Live-Cell Analysis System

# Analysis Guidelines for the Incucyte<sup>®</sup> Basic Analysis Software

The Incucyte<sup>®</sup> Basic Analysis Software allows for the quantification of phase and fluorescent object metrics in real-time. Al-driven Confluence Analysis provides a simple workflow for highly accurate segmentation of cells in Phase Contrast images, adapting to a wide range of cell types and morphologies with minimal user input. The Classic Confluence enables you to tailor phase segmentation parameters to individual cell types and experimental conditions to accurately distinguish between background and positive fluorescent objects across a wide range of intensities, and depending on the optical module, allows for the quantification of overlap between green, orange, red, and/or NIR fluorescent objects within each image.

This guideline covers the following topics for defining basic analysis parameters:

- Defining the Analysis Parameters for the Phase Image Channel with Al Confluence or Classic Confluence
- Defining the Analysis Parameters for the Fluorescence Image Channels
- Coincident object analysis

The following procedures are for example purposes only and are designed to provide a frame of reference for defining the Basic Analysis Parameters (step 5) within the Analysis Wizard.

Refining the AI Confluence Analysis Definition Options for the Phase Image Channel

The following section will guide you through refining the analysis definition in order to accurately mask phase images of your experimental conditions (e.g., assay conditions and magnification).

- 1. In the Segmentation drop-down menu, select AI Confluence. See Figure 1
- 2. In the Object name field, enter the name of the object that is being analyzed. See Figure 1
- 3. Click Preview Current or All. See Figure 1

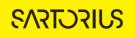

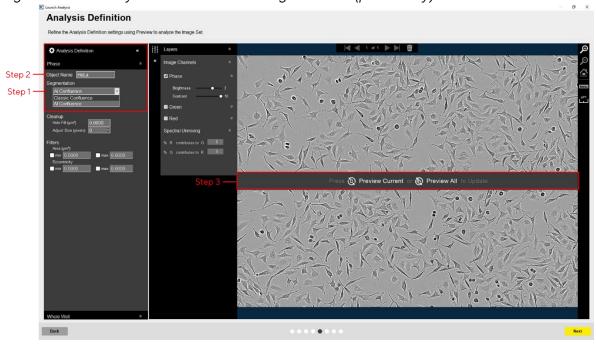

Figure 1. Basic Analyzer AI Confluence Image Preview (phase only)

4. Evaluate your Confluence Mask (which is the mask applied to the phase channel) and refine the Cleanup options and Filters accordingly. See Figure 2 and Table 1 Modify only a single analysis definition parameter at a time. After you define the value for a parameter, click Preview Current to apply and view the change for the image that is currently displayed in the Image pane.

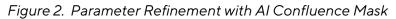

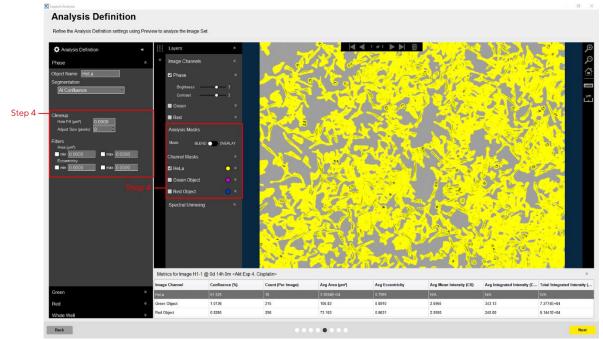

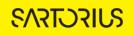

| Option            | Description                                                                                                    |  |
|-------------------|----------------------------------------------------------------------------------------------------|--|
| Cleanup           |                                                                                                    |  |
| Hole Fill         | Removes any holes in the mask that are smaller than the area that is specified.                                                                                             |  |
| Adjust Size       | If set to a positive value, then enlarges the mask by the specified number of pixel<br>If set to a negative value, then shrinks the mask by the specified number of pixel   |  |
| Filters - Used to | remove any background that is not a true mask.                                                                                                    |  |
| Area              | Defines a range of sizes (in µm <sup>2</sup> ) for the object and eliminates objects that fall outside this range.                                                          |  |
| Eccentricity      | Defines a range of roundness for the object and eliminates objects that fall outside this range. Eccentricity ranges from 0 to 1 with a perfect circle having a value of 0. |  |

Table 1: Phase Image Channel AI Confluence Analysis Definition Options

5. Once you have previewed all images within the wizard image set and are satisfied with the adjustment, complete the Launch wizard analysis to select the Scan Times and Image Sites to be analyzed, as well as assigning an analysis definition name.

After the vessel images have been analyzed using phase object analysis, the following set of metrics are provided:

| Phase Metric                                 | Description                                                                                                    |
|----------------------------------------------|----------------------------------------------------------------------------------------------------|
| Confluence (%)                               | The percentage of the image area that is occupied by objects.                                                      |
| Count (1/image, 1/mm <sup>2</sup> or 1/well) | The number of objects per image, mm <sup>2</sup> , or well.                                                        |
| Average Area (µm²)                           | The average of the area of the objects in the image.                                                               |
| Average Eccentricity                         | The average of how round or compact the objects are. Ranges from 0 to 1 with a perfect circle having a value of 0. |

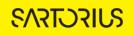

Defining the Analysis Parameters for the Phase Image Channel using Classic Confluence

The following section will guide you through refining the Basic Analyzer analysis definition in order to accurately mask phase images of your experimental conditions (e.g., cell type, assay conditions, and magnification).

1. In the Segmentation drop-down menu, select Classic Confluence. See Figure 1

- 2. In the Object name field, enter the name of the object that is being analyzed. See Figure 1
- 3. Click Preview Current or All. See Figure 1

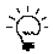

The best way to begin setting up the Analysis Definition is to use the preset values already contained within the Analysis Definition Editor, therefore do not change Segmentation Adjustment, Cleanup, or Filters at this time.

4. Evaluate your Confluence Mask (which is the mask applied to the phase channel) and refine the parameters accordingly. See Figure 3 and Table 2

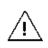

Modify only a single analysis definition parameter at a time. After you define the value for a parameter, click Preview Current to apply and view the change for the image that is currently displayed in the Image pane.

Figure 3. Parameter Refinement with Classic Confluence Mask

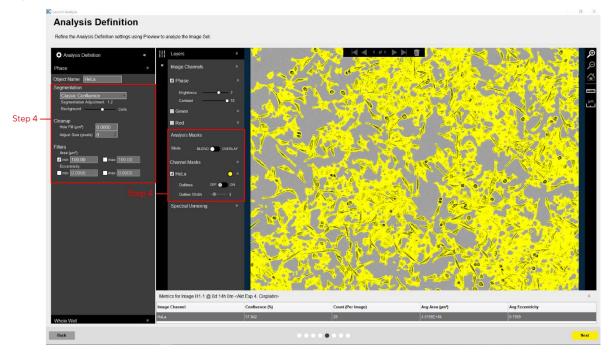

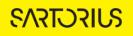

| Option                                                           | Description                                                                                                    |  |
|------------------------------------------------------------------|----------------------------------------------------------------------------------------------------|--|
| Parameters                                                       |                                                                                                    |  |
| Segmentation<br>Adjustment                                       | Read-only display that is dynamically updated to reflect the value to which you adjust the Background/Cells slider bar.                                                           |  |
| Background/Cells                                                 | Use the slider bar to adjust the mask to pick up a greater number of cells (move towards Cells) or reduce the image background (move towards Background).                         |  |
| Cleanup                                                          |                                                                                                    |  |
| Hole Fill                                                        | Removes any holes in the mask that are smaller than the area that is specified.                                                                                                   |  |
| Adjust Size                                                      | If set to a positive value, then enlarges the mask by the specified number of pixels.<br>If set to a negative value, then shrinks the mask by the specified number of pixels.     |  |
| Filters - Used to remove any background that is not a true mask. |                                                                                                    |  |
| Area                                                             | Defines a range of sizes (in $\mu m^2$ ) for the object and eliminates objects that fall outside this range.                                                                      |  |
| Eccentricity                                                     | Defines a range of roundness for the object and eliminates objects that fall<br>outside this range. Eccentricity ranges from 0 to 1 with a perfect circle having a<br>value of 0. |  |

Table 2: Phase Image Channel Classic Confluence Analysis Definition Options

5. Once you have previewed all images within the wizard image set and are satisfied with the parameters, complete the Launch wizard analysis to select the Scan Times and Image Sites to be analyzed, as well as assigning an analysis definition name.

After the vessel images have been analyzed using phase object analysis, the following set of metrics are provided:

| Phase Metric                                 | Description                                                                                                    |
|----------------------------------------------|----------------------------------------------------------------------------------------------------|
| Confluence (%)                               | The percentage of the image area that is occupied by objects.                                                      |
| Count (1/image, 1/mm <sup>2</sup> or 1/well) | The number of objects per image, mm <sup>2</sup> , or well.                                                        |
| Average Area (µm²)                           | The average of the area of the objects in the image.                                                               |
| Average Eccentricity                         | The average of how round or compact the objects are. Ranges from 0 to 1 with a perfect circle having a value of 0. |

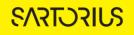

# Defining the Analysis Parameters for the Fluorescence Image Channel

The following section will guide you through refining the analysis definition in order to accurately identify fluorescent objects across a wide range of intensities, in order to produce data that can kinetically measure apoptosis, cytotoxicity, proliferation of fluorescence-labeled cells and other cell biology applications.

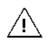

Prior to creating a fluorescence analysis definition, if images were acquired in more than one fluorescence channel, ensure that you have evaluated whether spectral unmixing is required to account for signal contribution from one of the given channels.

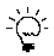

If more than one fluorescence image has been acquired, define the analysis parameters for one channel at a time using the expand and collapse arrows within the Analysis Definition Pane.

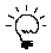

For easier identification of the analysis definition, you might want to name the object the same as the reagent or phenotypic object that was used in the assay, for example, Annexin V.

1. In the Object name field, enter the name of the object that is being analyzed. See Figure 4

2. Define the segmentation analysis parameters to segment object. See Table 3 and Figure 4

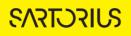

| Option                    | Description                                                                                                    |  |
|---------------------------|----------------------------------------------------------------------------------------------------|--|
| No Background Subtraction |                                                                                                    |  |
| Adaptive                  | A local background level (LBL) across each processed image is<br>automatically determined and the user inputs a Threshold<br>Adjustment value this far above the LBL. It is advised to preview<br>the default threshold adjustment of 2.0. To include more objects,<br>lower this parameter, to exclude background, increase this<br>parameters.                                                                                                    |  |
| Fixed Threshold           | A single threshold level in calibrated fluorescence units is used<br>across the image. This number can be set as a number near or in<br>between the dimmest positive object and the brightest<br>background area.                                                                                                    |  |
| Background Subtraction    |                                                                                                    |  |
| Surface Fit               | The background-subtracted image is calculated using a best-fit polynomial. Objects that are brighter than the specified threshold value are detected in the background-subtracted image.                                                                                                    |  |
| Top-Hat                   | Utilizing the radius of the largest fluorescent object, a background trend across the image is estimated and then subtracted. Objects that are brighter than the specified threshold value are detected in the background-subtracted image.<br>Click the Measure image features icon . , and then drag the mouse pointer to measure the radius of the largest object in the selected image channel. The value is displayed in the lower right corner of the image. Enter this value for the Radius. See Figure 4 |  |

# Table 3: Fluorescence Analysis Methods

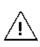

When using Top-Hat segmentation, note that a radius that is set too small may result in a loss in object detection. A radius that is set too large can cause incorrect background estimation.

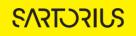

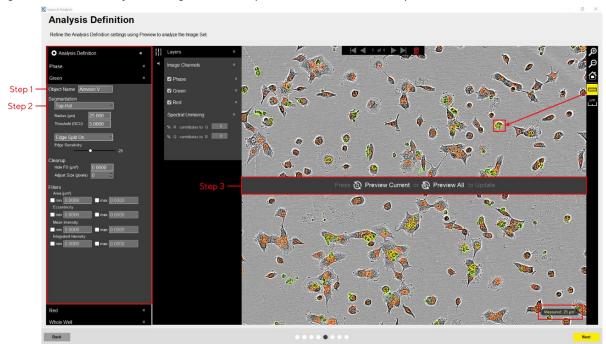

## Figure 4. Basic Analyzer Image Preview (fluorescence channels)

### 3. Click Preview Current or All. See Figure 4

The best way to begin setting up the Analysis Definition is to use the preset values already contained within the Analysis Definition Editor, therefore do not change "Segmentation Adjustment", "Cleanup", or "Filters" at this time.

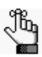

If using Surface Fit or Top-Hat segmentation, once the image is previewed, a background subtracted image is formed and displayed in a new tab under the available color channels. Use the "Original" and "Background Subtracted" tabs to compare between the two images. Only the "Background Subtracted" image will be used for segmentation. See Figure 5

4. Evaluate the fluorescence mask. See Figure 5

- Make sure that both the correct fluorescence image channel box and the Analysis Mask box are checked.
- Assess the Analysis Mask using the Blend or Overlay Mode. A Mask Outline, with slider to adjust the Outline Width, and Color selection options aid in evaluating the Analysis Mask. Changing these will not affect the analysis definition.

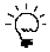

To assist you with viewing the effects of applying an analysis parameter, use the image navigation functions (zoom in, zoom out, home).

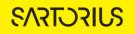

5. If necessary, adjust the segmentation by increasing the threshold to eliminate masking of background or by decreasing the threshold to include dimmer objects.

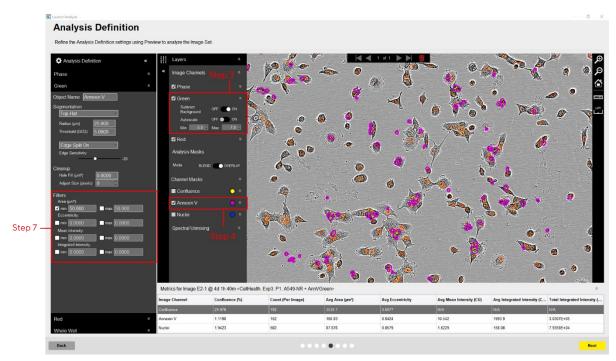

Figure 5. Parameter Refinement with Fluorescence Channel Mask

6. Click Preview Current or All.

7. Evaluate your fluorescence mask and refine the parameters accordingly. See Figure 5 and Table 4.

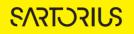

| Option                                                | Description                                                                                                    |  |
|-------------------------------------------------------|----------------------------------------------------------------------------------------------------|--|
| Edge Sensitivity                                      | If Edge Split is turned on, then use the slider bar to adjust the Edge<br>Sensitivity. The default value is O. As you increase the Edge Sensitivity, the<br>number of splits are also increased. |  |
| Cleanup                                               |                                                                                                    |  |
| Hole Fill                                             | Removes any holes in the mask that are smaller than the area that is specified.                                                                                                    |  |
| Adjust Size                                           | Adjusts the size of your mask in pixels by either shrinking the mask (if negative) or growing the mask (if positive).                                                                            |  |
| Filters Used to remove any undesirable masked objects |                                                                                                    |  |
| Area                                                  | Defines a range of sizes (in $\mu m^2)$ for the object and eliminates objects that fall outside this range                                                                                       |  |
| Eccentricity                                          | Defines a range of roundness for the object and eliminates objects that fall<br>outside this range. Eccentricity ranges from 0 to 1 with a perfect circle<br>having a value of 0.                |  |
| Mean Intensity                                        | Defines the limits of mean intensity of an object, (the average pixel intensity in calibrated units), and eliminates objects that fall outside this range.                                       |  |
| Integrated Intensity                                  | Defines the limits of integrated intensity of an object, (the summed pixel intensity in calibrated units), and eliminates objects that fall outside this range.                                  |  |

# Table 4: Fluorescence Analysis Parameters

8. Once you have previewed all of the images within the wizard image set and are satisfied with the parameters, complete the Launch wizard analysis to select the Scan Times and Image Sites to be analyzed, as well as assigning an analysis definition name.

After the vessel images have been analyzed using fluorescent object analysis, the following set of metrics are provided:

| Fluorescence Metric                                   | Description                                                                                                    |
|-------------------------------------------------------|----------------------------------------------------------------------------------------------------|
| Object Count (1/image or 1/mm <sup>2</sup> or 1/well) | The number of objects per image, per mm <sup>2</sup> , or per well.                                                   |
| Avg. Area (μm²)                                       | The average area of the objects in the image.                                                                         |
| Total Object Area (µm²/Image or<br>µm²/Well):         | The total amount of area within an image or a well containing fluorescent objects.                                    |
| Confluence (%)                                        | The percentage of the image area occupied by objects.                                                                 |
| Avg. Mean Intensity (CU)                              | The image average of the objects' mean fluorescence intensity.                                                        |
| Avg. Integrated Intensity (CU x $\mu m^2)$            | The image average of the objects' integrated fluorescence intensity.                                                  |
| Total Integrated Intensity (CU x<br>µm²/Image)        | The total sum of the objects' fluorescence intensity in the image.                                                    |
| Avg. Eccentricity                                     | The average of how round or compact the objects are.<br>Ranges from 0 to 1 with a perfect circle having a value of 0. |

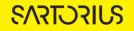

# Coincident Object Analysis

The following section will guide you through refining the analysis definition in order to accurately quantify the extent of the overlap between fluorescent objects from different channels within each image. The example used below acquired images in the green and red image channels, but the same principles will apply if images have been acquired in the green, orange, red, or NIR channels.

- 1. Create a suitable mask for the fluorescent objects (refer to Defining the Analysis Parameters for the Fluorescence Image Channels)
- In the Object name field, enter the name of the object that is being analysed. See Figure 6

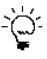

For easier identification of the analysis definition, you might want to name the object the same as the biology that is occurring in the assay, for example, G-S (Yellow).

- 3. Click Preview Current or All.
- 4. Evaluate the Overlap Mask and filter for size to eliminate small or large objects, if required. See Figure 6

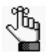

The Overlap Mask does not consider the intensities of the fluorescence channels, it only quantifies the overlay of the masked areas (area or count).

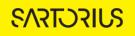

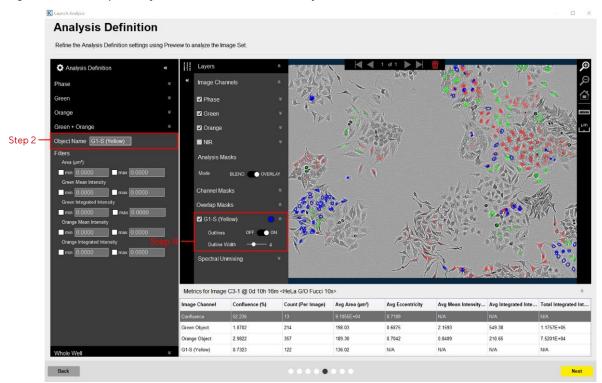

Figure 6. Overlap Analysis within the Basic Analyzer

5. Once you have previewed all of the images within the wizard image set and are satisfied with the parameters, complete the Launch wizard analysis to select the Scan Times and Image Sites to be analyzed, as well as assigning an analysis definition name.

After the vessel images have been analyzed using coincident (overlap) analysis, the following set of metrics are provided:

| Option                                       | Description                                                                                                    |
|----------------------------------------------|----------------------------------------------------------------------------------------------------|
| Count (1/image, 1/mm <sup>2</sup> or 1/well) | The number of objects per image, mm <sup>2</sup> or well.                                                                                                    |
| Average Area (µm²)                           | The average of the area of the object in the image.                                                                                                    |
| Nuclear Translocation Ratio (NTR)            | The NTR quantifies shuttling of the sensor between the<br>cytoplasm and the nucleus by measuring the green<br>fluorescence coming from the nuclear area (as defined<br>by the overlap mask) divided by that coming from the<br>total cell area (as defined by the green segmentation<br>mask). The formula for the NTR metric is in <u>Incucyte</u> ®<br>Kinase Akt Lentivirus <u>Product Guide</u> . |

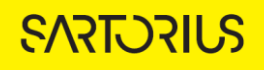

TECHNICAL NOTE Incucyte® Basic Analysis Software Guidelines

# Sales and Service Contacts For further contacts, visit sartorius.com

Essen Bioscience, A Sartorius Company sartorius.com/incucyte

### Sartorius Lab Instruments

GmbH & Co. KG Otto-Brenner-Strasse 20 37079 Goettingen Phone +49 551 308 0

#### **North America**

300 West Morgan Road Ann Arbor, Michigan, 48108 USA E-Mail: AskAScientist@sartorius.com Telephone +1 734 769 1600

#### Europe

Units 2 & 3 The Quadrant, Newark Close, Royston Hertfordshire SG8 5HL United Kingdom E-Mail: euorders.UK03@sartorius.com Telephone +44 0 1763 227400

### APAC

Essen BioScience K.K. 4th floor Daiwa Shinagawa North Bldg. 1-8-11 Kita-Shinagawa Shinagawa-ku, Tokyo 140-0001 Japan E-Mail: orders.US07@sartorius.com Office Telephone: +81 3 6478 5202 Office Fax: +81 3 6478 5499

Specifications subject to change without notice. © 2022. All rights reserved. Incucyte®, Essen Bioscience® and all names of Essen Bioscience products are registered trademarks and the property of Essen Bioscience unless otherwise specified. Essen Bioscience is a Sartorius Company. Publication No.: 8000-0522-D00 Status: 02 | 2022